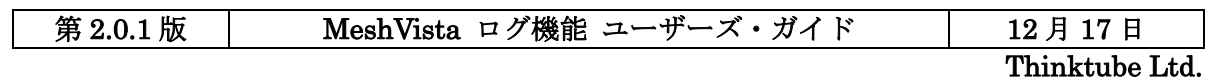

# MeshVista ログ機能 ユーザーズ・ガイド

## (第2.0.1版)

2008年 12月 Thinktube Inc. MeshVista ログ機能 ユーザーズ・ガイド

## 目次

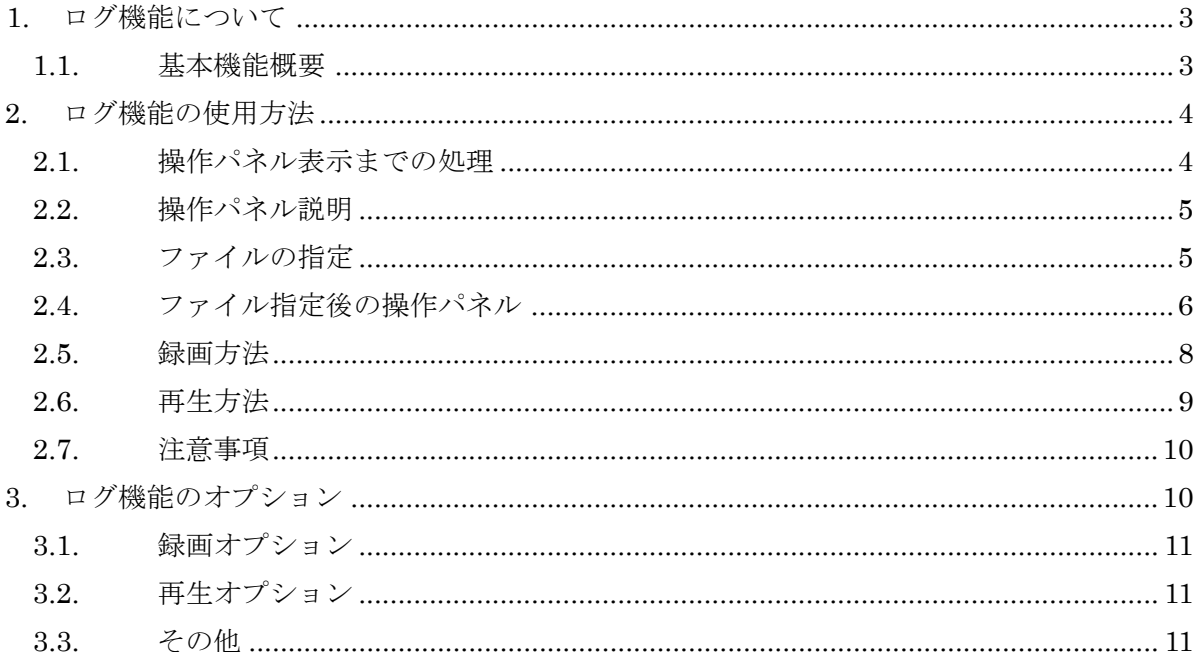

## <span id="page-2-0"></span>1. ログ機能について

本機能は、MeshVistaがメッシュネットワークから収得する格ノード及びリンクの情報を保存、 再生する為のものです。MeshVistaの重要な機能は定期的にメッシュネットワークの状態を調 べ、その状態を画面上で表示するのです。ログ機能も定期的にその情報のスナップショットを 得、指定された先に記録(録画)します。それから、すでに存在しているログファイルを様々な 形で再生することもできます。

#### 1.1. 基本機能概要

本機能を使って次のことはできます。

機能:録画。定期的にMVの画面上のメッシュネットワークの状態を得、ファイルシステムに 記録(録画)できます。録画に当たって次の作業を行います。

- 保存先とファイル名の指定。
- データ収得する頻度の指定。(何秒毎に)。
- スタート、ポーズ、ストップのコントロールの使用。
- 継続的な録画。(保存先の空き領域によります)。

基本機能:再生。あらかじめ保存されたファイルを開き、録画当時のネットワーク状態をビデ オのように再生できます。再生に当たって次の作業が可能です。

- スタート、ポーズ、ストップのコントロールの使用。
- イベント毎再生とその期間の指定。
- 早送り再生。(200倍速まで)。

#### 操作パネル

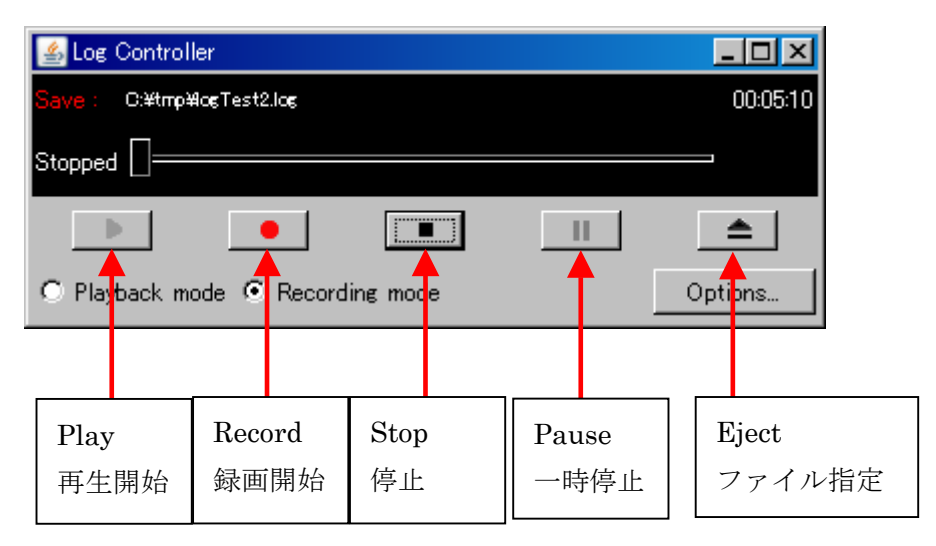

なお、ログ再生時は、通常の MeshVista 機能がストップしていますので、ご注意ください。

## <span id="page-3-0"></span>2. ログ機能の使用方法

## 2.1. 操作パネル表示までの処理

メニューバーから 「オプション>録画/再生」 をクリックします。

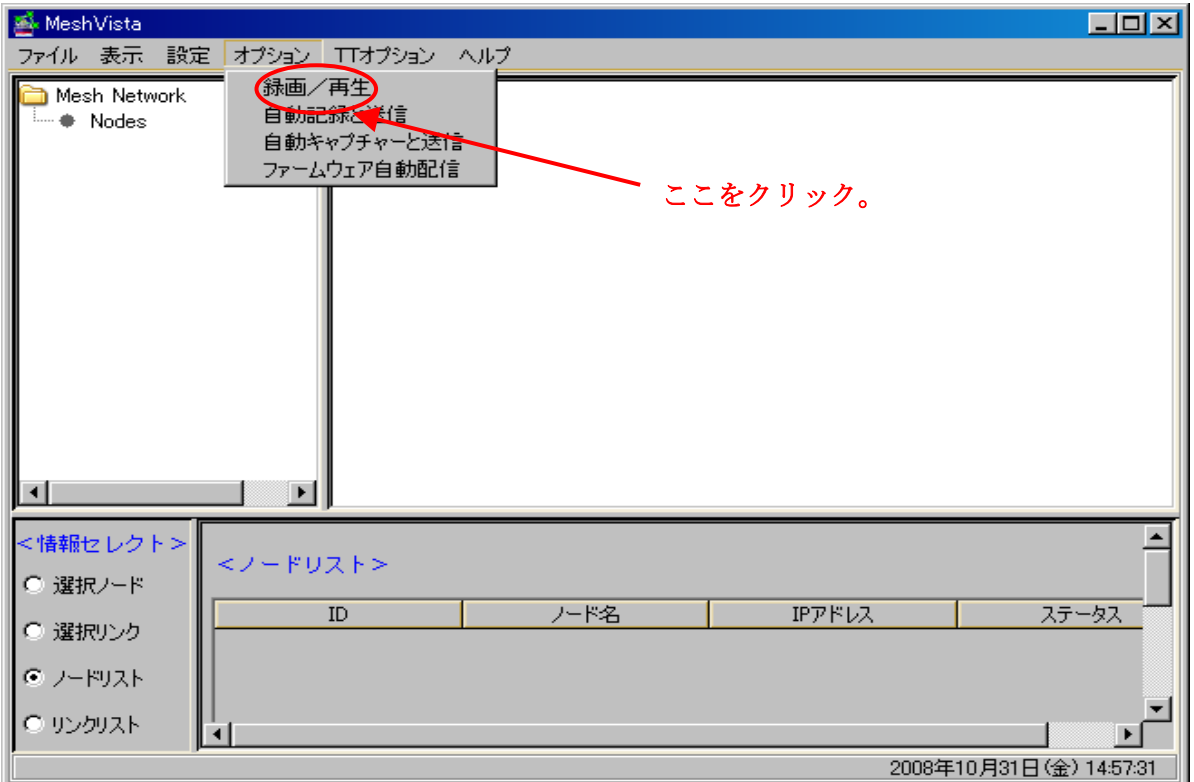

すると、以下のフレーム「Log Controller」が現れます。

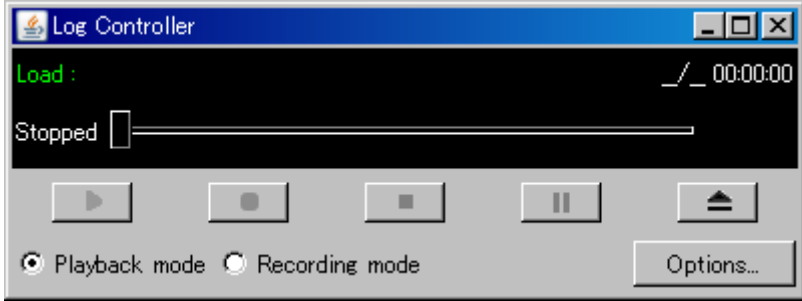

上記が操作パネルとなっています。

#### <span id="page-4-0"></span>2.2. 操作パネル説明

フレーム立ち上がり時は下の「Playback mode」再生モードとなります。「Recording mode」 ボタンをクリックすると録画モードに変わります。

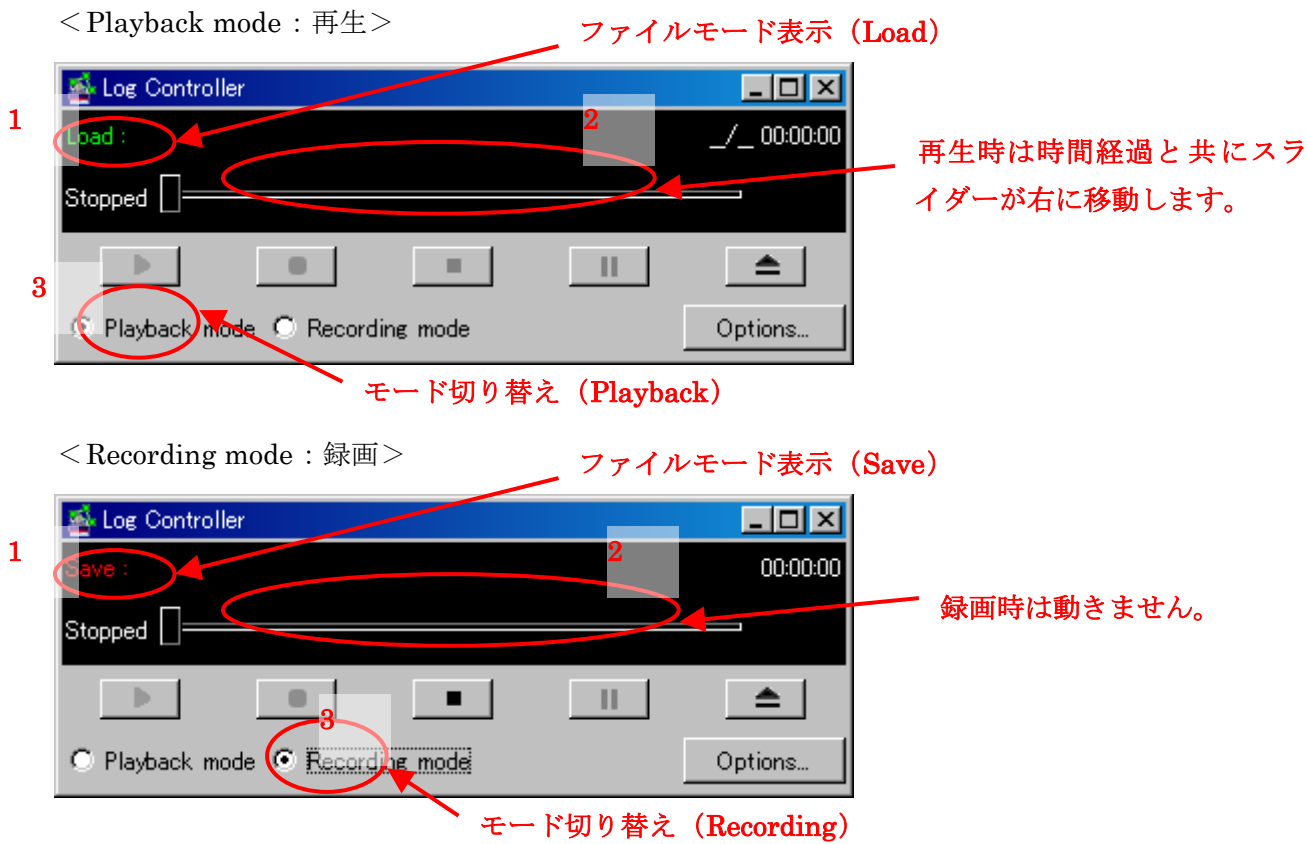

- 1 ファイルモード表示: モード切り替えボタンで選択したモード によって変わります 。 (Load (ロードファイル)はグリーン、Save (保存ファイル)はレッドで表示されます。)
- 2 スライダー:再生時のみ機能。再生するファイルの時間と再生済み時間からスライダーの 位置が決まります。(ファイル終了時はバーは右端にきています。)
- 3 モード切り替えボタン:Playback / Recording のモード切り替えを行います。(Playback 時には録画が、Recording 時には再生が行われないようになっています。)

#### 2.3. ファイルの指定

録画時はセーブ先ファイル、再生時はロードファイルを指定します。指定方法自体は共通です。(オープン するフレームはモードにより異なります。)また、ファイルを指定して初めて各ボタンがクリック可能になります。 以下ではPlayback 時の設定方法を示します。

操作パネルのEJECTボタンをクリックします。すると、ファイル選択フレーム(Choose file to load)が表示さ れます。

<span id="page-5-0"></span>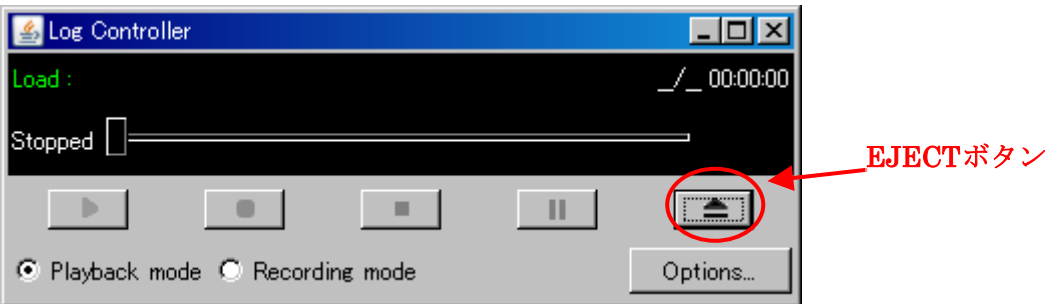

ファイルを選択し、"開く" をクリックして下さい。或いはファイル名を直接指定して下さい。

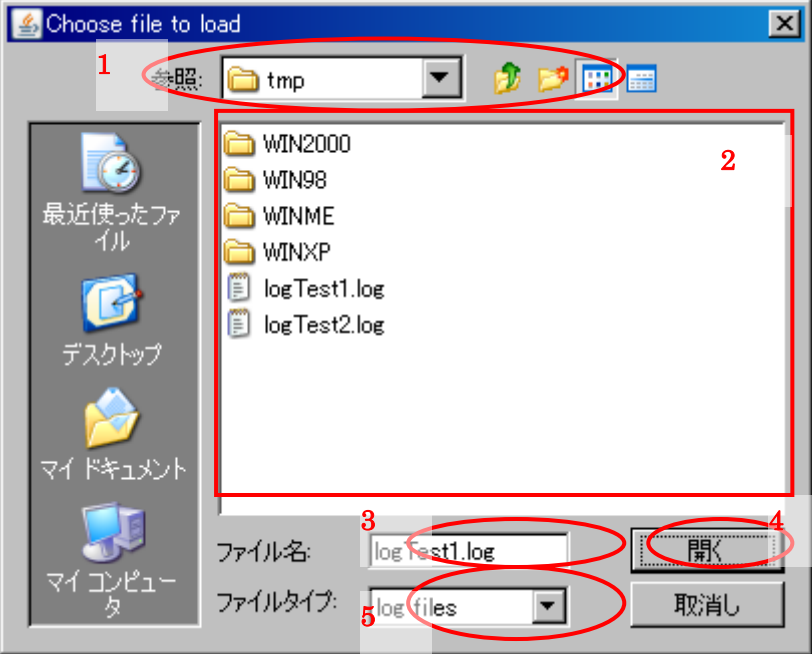

- 1 保存先フォルダ。初期状態では、MeshVistaのインストールフォルダとなっています。
- 2 ファイル(或いはディレクトリを)選択して下さい。
- 3 録画の時ファイルが存在しない場合は、直接エディットして下さい。
- 4 ファイル名確定後クリックします。
- 5 フィルタです。この場合、ディレクトリか\*.logのみ のフレームに表示します。

### 2.4. ファイル指定後の操作パネル

ファイルを指定すると、操作パネルにファイル名が表示されます。

 $<$ Playback: 再生 $>$ 

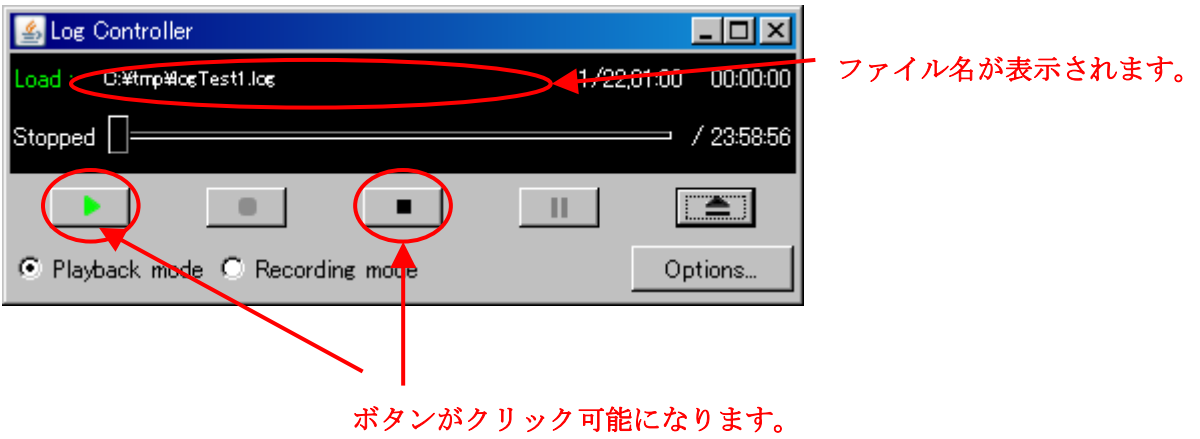

 $\leq$ Recording: 録画 $>$ 

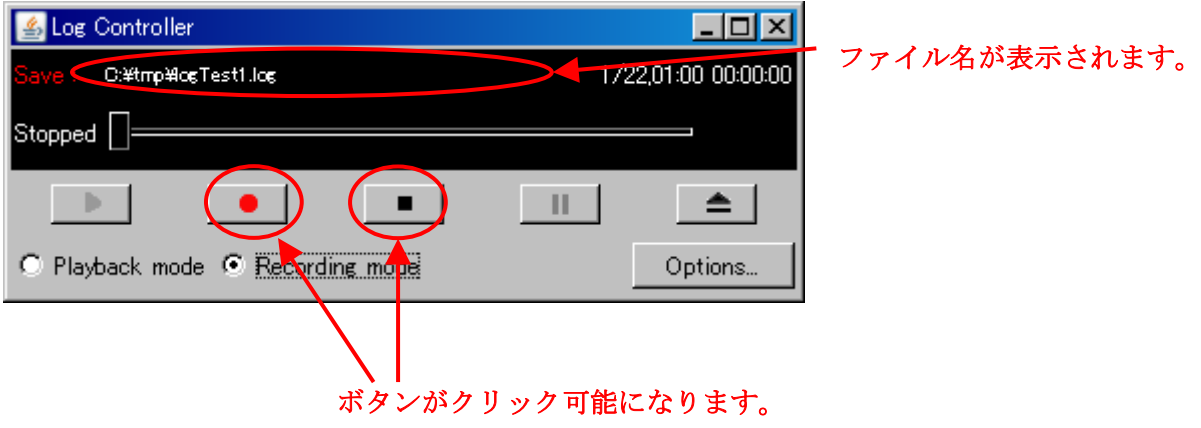

(注意)Recordingモードでファイル指定した後、Playbackモードに変更しても、指定したフ ァイルは有効です。(録画モードで指定したファイルが再生可能です。)

#### <span id="page-7-0"></span>2.5. 録画方法

録画(RECORD)ボタンをクリックします。

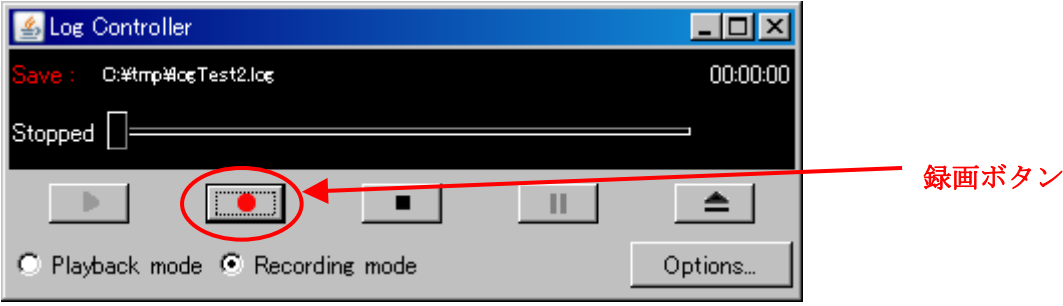

Recording…と表示され、タイマがカウントアップされます。この時、録画ボタンとイジェク ト(EJECT)ボタンはクリック不可となります。

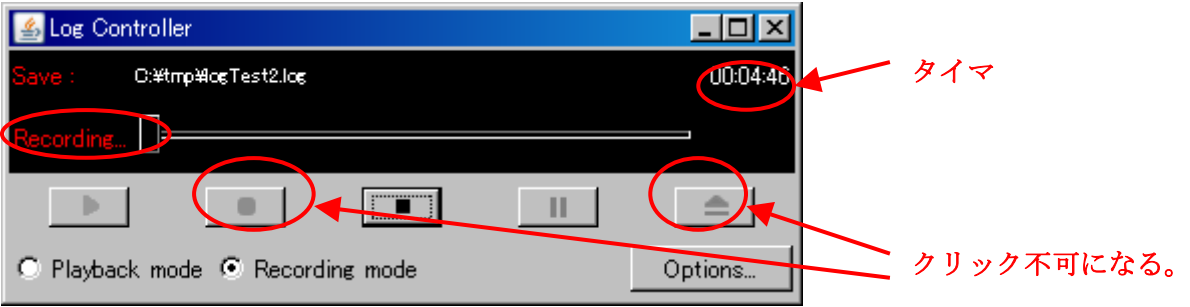

停止(STOP)ボタンをクリックすると、タイマがストップし、表示も"Stopped"に変わります。 また、録画ボタン、イジェクトボタンがクリック可能になります。

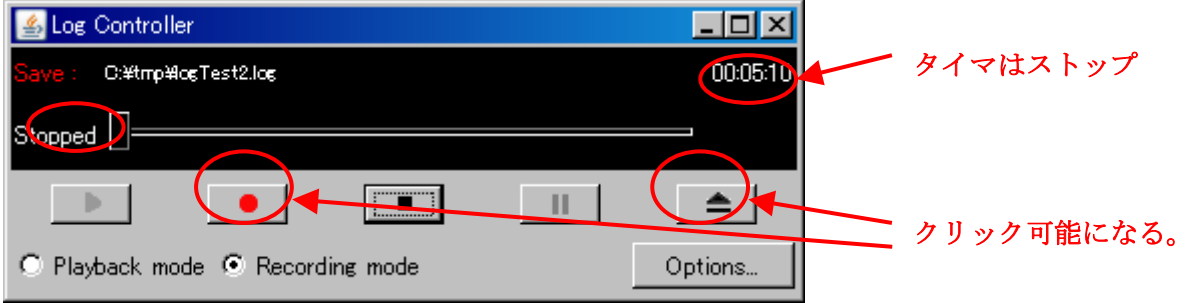

以上で録画完了です。

再度録画ボタンを押すと、指定ファイルが上書きされますので、ご注意ください。

#### <span id="page-8-0"></span>2.6. 再生方法

再生 (PLAY) ボタンをクリックします。

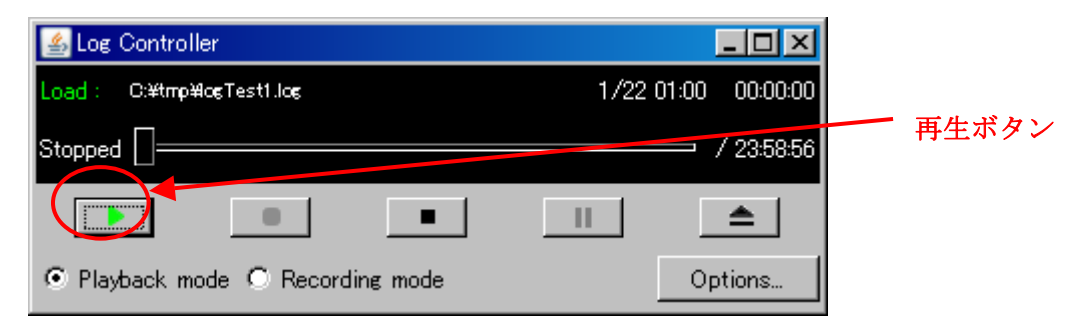

Playing…と表示され、タイマがカウントアップされます。タイマ表示の下には、ファイルの 録画時間が表示されます。この時、再生ボタンとイジェクトボタンはクリック不可となり、一 時停止(PAUSE)ボタンがクリック可能となります。再生中はスライダーが右方向に移動しま す。

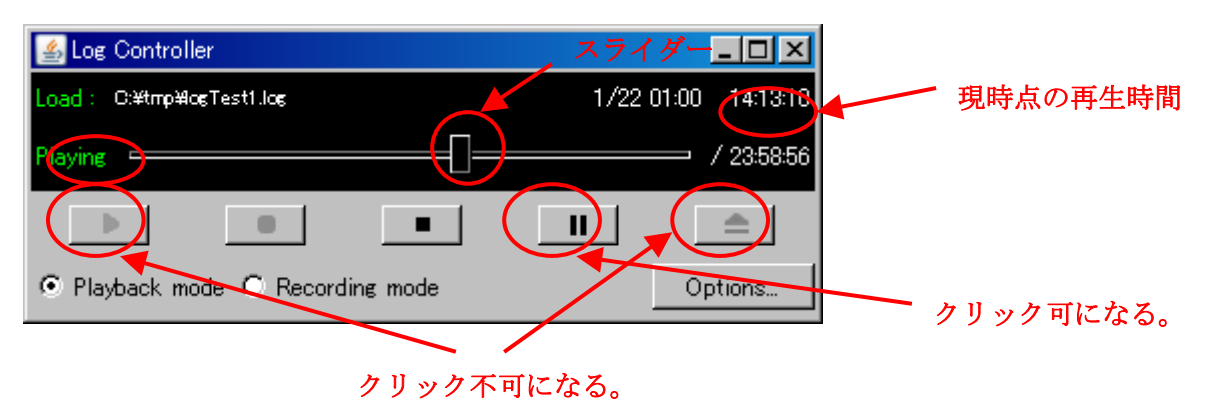

再生中にスライダーを動かすことができます。ただし、巻き戻すことは不可能です。巻き戻す には再生を中止にし、もう一度再生した上、スライダーを動かしてください。スライダーの動 きを細かくするために「Log Controller」のウィンドウの横幅を調整できます。 録画時間に達すると、再生は自動的に巻き戻します。

### <span id="page-9-0"></span>2.7. 注意事項

再生中に一時停止(PAUSE)ボタンをクリックすると、再生がストップし、 "Paused"と表示 されます。(以下の状態)この次には、(一時停止ボタンはクリック可能ですが)停止ボタン をクリックするようにして下さい。

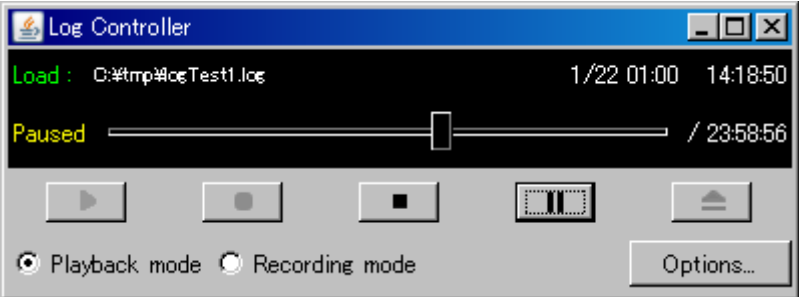

ログ再生時は通常のMeshVista機能がストップしています。(Autoモードを強制的にManual モードに切り替えているためです。)STOPボタンを押すと自動的に、通常のMeshVista機能 に戻ります。

## 3. ログ機能のオプション

第三章で説明されている「Log Controller」のフレームでOptionボタンとクリックすると以下 のフレーム「Log Options」が現れます。

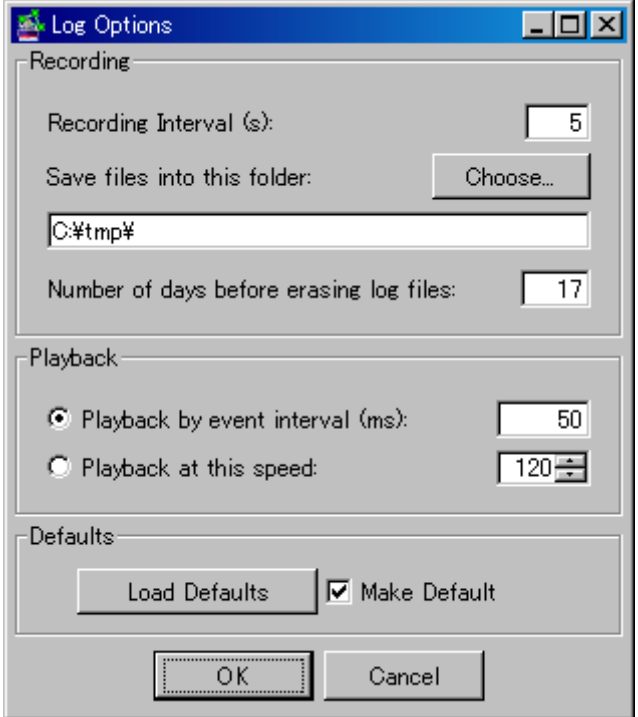

#### <span id="page-10-0"></span>3.1. 録画オプション

「Recording Interval」は秒単位で何秒毎にデータを収得するかを指定します。

「Save files into this folder」ではデフォルトの保存先フォルダを指定できます。「Choose」 ボタンを押すとフォルダ選択ダイアログが表示されます。指定されたフォルダのパスはテキス トボックスに反映されます。フォルダ指定は直接に入力できますが、エラーを避けるために選 択ダイアログを使った方が良いです。他の機能もここで指定されるフォルダを利用します。

「Number of days before erasing log files」では、指定されているフォルダから、日付の指定 される日数前以上の「.log」と「.png」のファイルは自動的に消去されます。消去されないた めに、ここでは「0」を指定してください。

#### 3.2. 再生オプション

「Playback by event interval」を選択すると、指定された秒毎に記録されているイベントが 表示されます。

「Playback at this speed」を選択すると、指定された倍速で記録されているイベントが表示さ れます。早送り機能です。

### 3.3. その他

「Load Defaults」はあらかじめ保存されている値をロードします。

「Make Default」をチェックされる場合は「OK」ボタンを押すと、すべての値はデフォルト になります。

「OK」を押すとすべての値を適用され、フレームが閉じられます。

「Cancel」を押すとすべての値を無視されフレームが閉じられます。